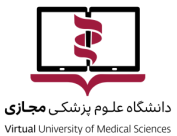

**بسمه تعالی**

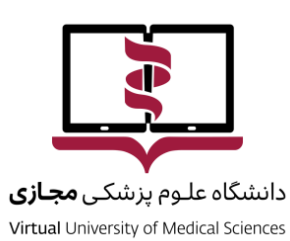

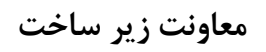

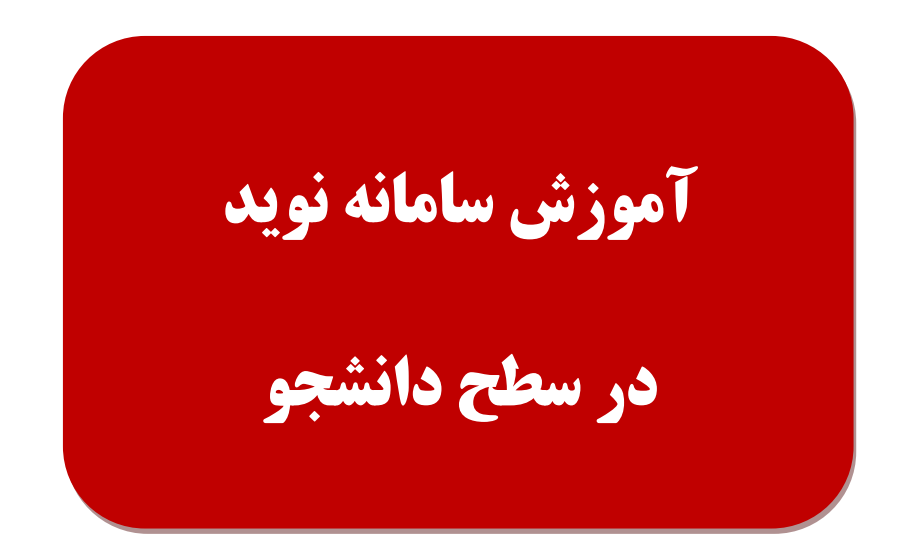

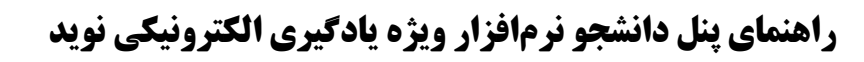

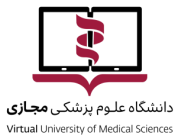

#### فهرست

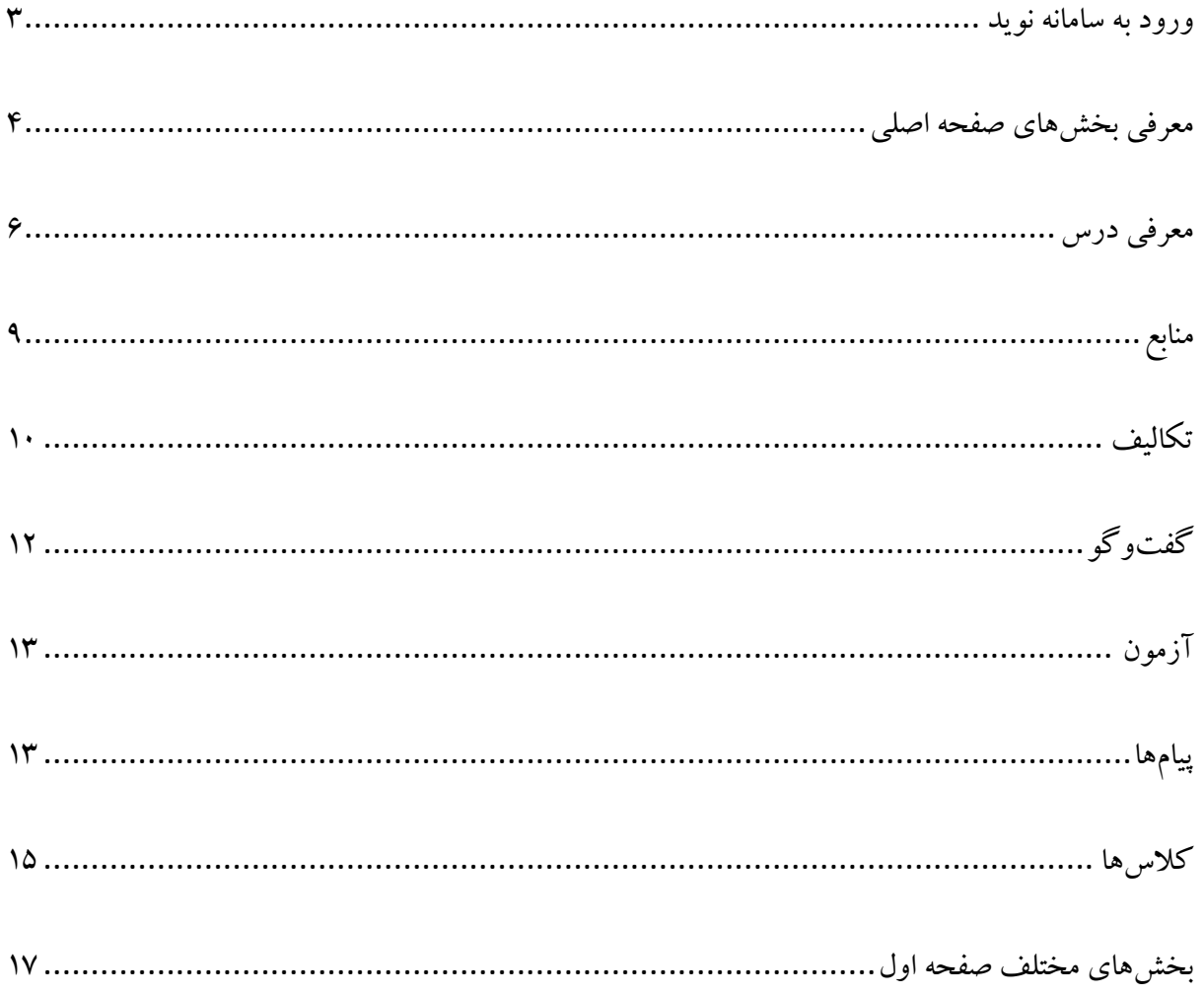

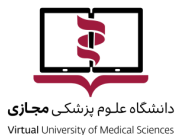

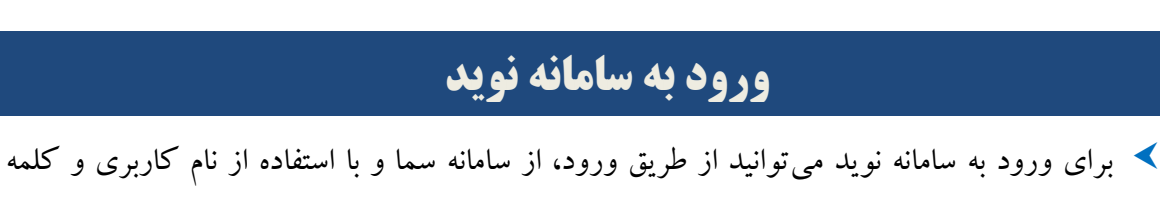

<span id="page-2-0"></span>عبور خود در سما، به سیستم وارد شوید.

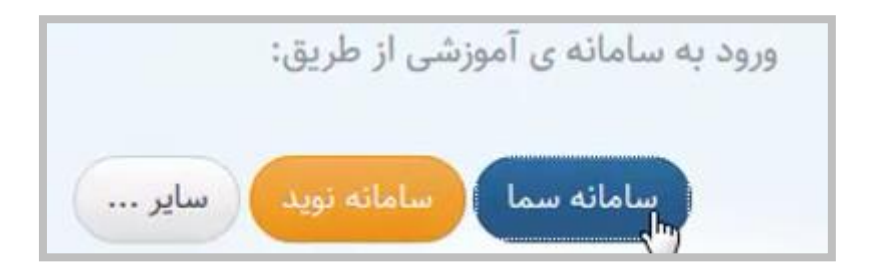

پس از اولین باری که شما از طریق سامانهی سما وارد نوید میشوید، سیستم به صورت خودکار از شما

میخواهد آدرس ایمیل معتبری راوارد کنید.

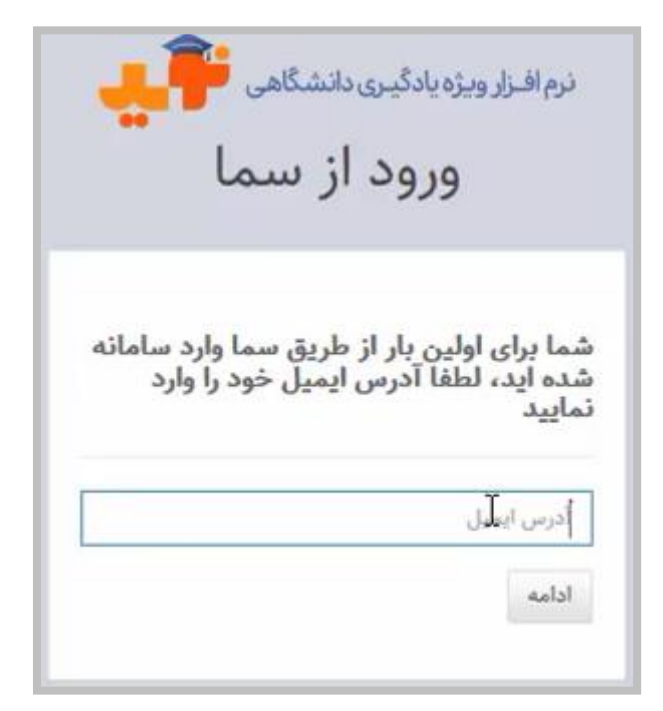

**نکته:** در صورتی که شما ایمیل معتبری را وارد نمایید، در مراجعات بعدی میتوانید با استفاده از کلید

ورود به نوید و از طریق ایمیل ثبت شده به سامانهی نوید وارد شوید.

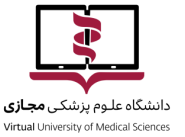

این نکته از این لحاظ خیلی مهم است که در صورت قطعیهای سامانهی سما به مشکل بر نخواهید خورد و در تمام ساعات میتوانید از سامانهی نوید استفاده کنید.

 در صورتی که شما دارای حساب کاربری سما نیستید و از طریق نام کاربری و رمز عبور سیستمی که به شما اعالم شده است میخواهید وارد نوید شوید، نیز باید با انتخاب کلید ورود از طریق سامانهی نوید،

وارد شوید.

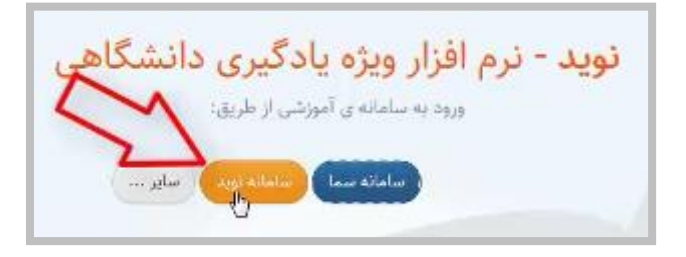

در اینجا نیز نام کاربری و رمز عبور را وارد کرده و سپس میتوانید به محتویات درسهای خود

دسترسی داشته باشید.

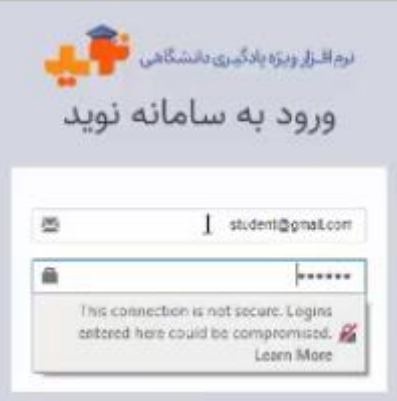

### <span id="page-3-0"></span>**معرفی بخشهای صفحه اصلی**

همانطور که میبینید در صفحهای که مقابل شماست بخشی به نام درسهای جاری، درسهای پیشین،

دورههای جاری و دورههای پیشین وجود دارد.

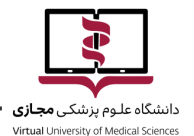

#### به صورت معمول **درسهای ترم جاری** شما که در سیستم ترمیک دانشگاهی استفاده میکنید در

بخش درسهای جاری وجود دارد.

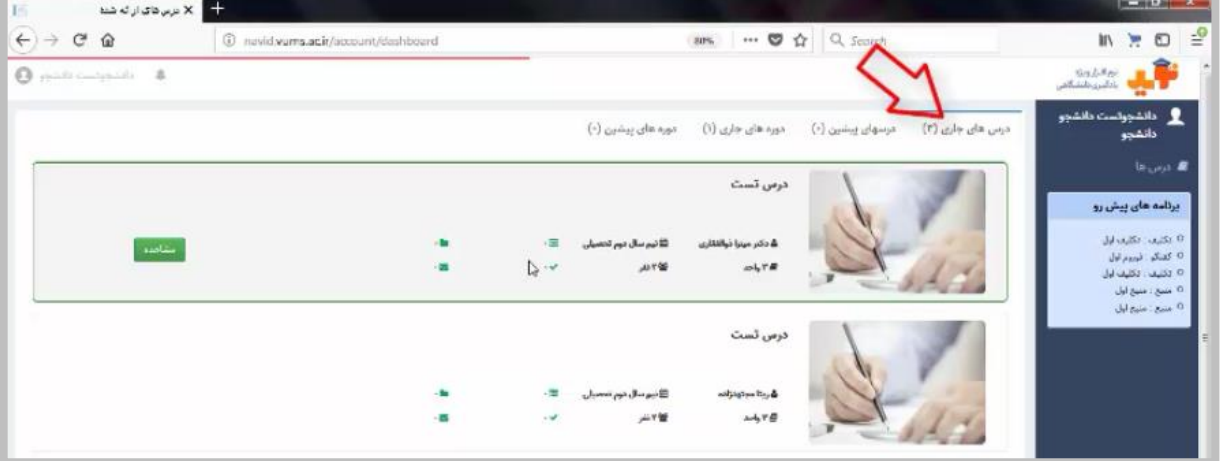

**نکته:** در صورتی که استاد شما این درس را برای آن ترم ارائه داده باشد دکمه سبز رنگی را مشاهده

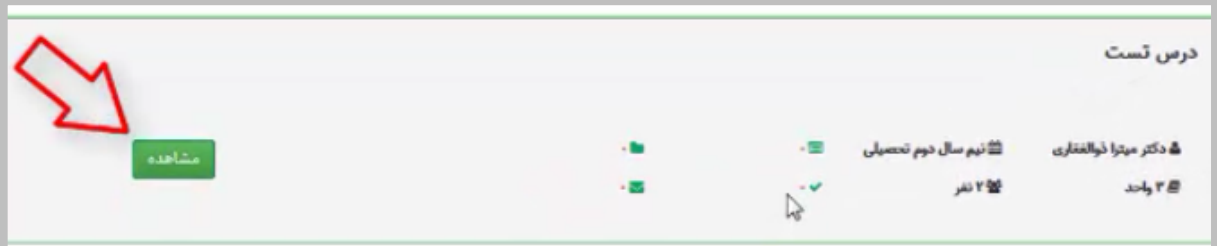

میکنید که در صورتی که روی آن کلیک کنید وارد درس مورد نظر خود میشوید.

هر دانشجو در بخشهای مختلف، **برنامههای پیش روی** مختص درس مورد نظر را میبیند.

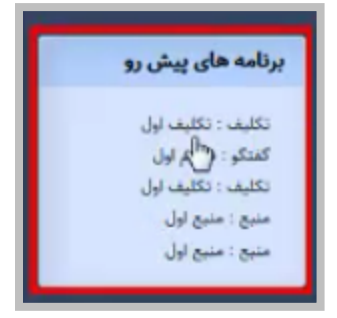

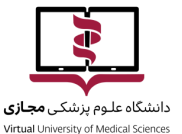

**معرفی درس** به صورت کلی در بخش باالی درس وجود دارد.

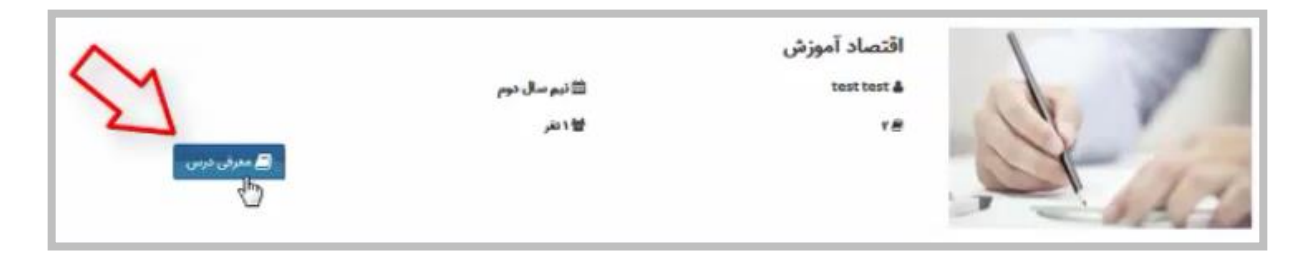

همچنین نوتیفیکیشن پنلی در سمت چپ گذاشته شده که نشان میدهد در حال حاضر در درس شما

چه بخش،ایی اضافه شده است، به عنوان مثال یک منبع جدید، یک تکلیف جدید یا یک گفتوگوی

جدید.

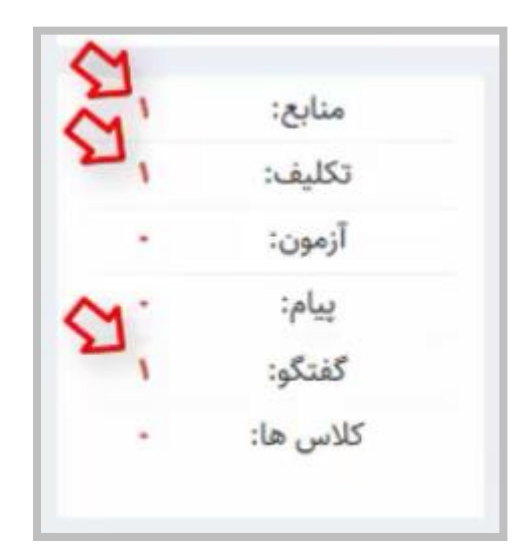

## <span id="page-5-0"></span>**معرفی درس**

 در ابتدای هر ترم برای آنکه بدانید درس شما شامل چه بخشهایی است و بتوانید به عنوان مثال با استادان و همکاران استاد یا Teacher assistantهای درس و همچنین معرفی درس خودتان آشنا شوید بر روی گزینهی **معرفی درس** کلیک کرده، وارد این بخش شده و به مطالعهی آنچه توسط استاد شما در این بخش قرار داده شده بپردازید.

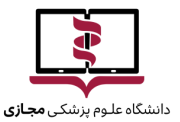

Virtual University of Medical Sciences

**راهنمای پنل دانشجو نرمافزار ویژه یادگیری الکترونیکی نوید**

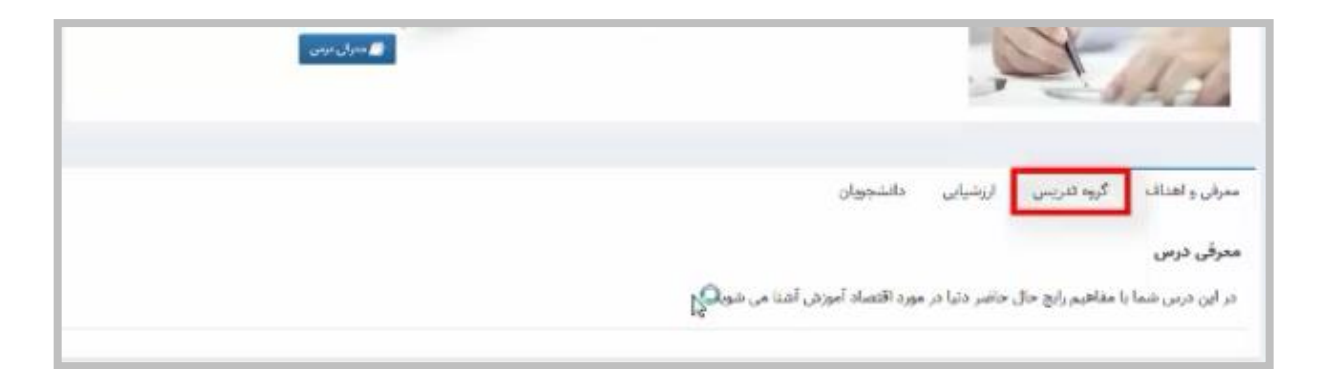

**نکته:** همه این بخشها توسط استاد شما از قبل باید پر شده باشد. در صورتی که در این بخش چیزی

مشاهده نکنید به این دلیل است که این بخشها توسط گروه تدریس شما کامل نشده است.

- به عنوان مثال در معرفی درس میتوانید ببینید که **اهداف درس** و در نهایت محتویات اصلی درس
	- شامل چه بخشهایی است.

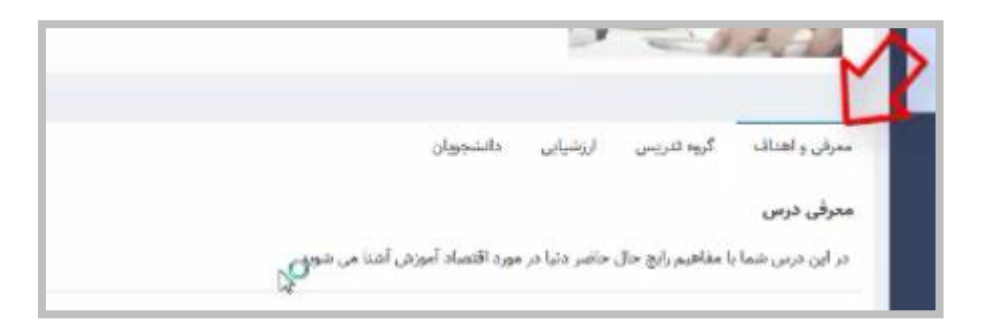

در بخش **گروه تدریس**، استاد مسئول و استاد همکار را مشاهده میکنید.

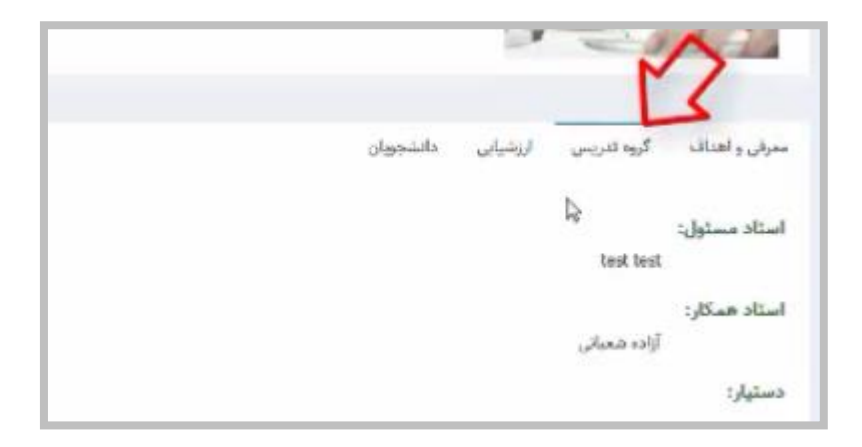

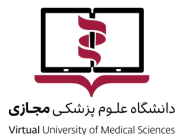

#### در بخش **ارزشیابی** به صورت اطالعرسانی به شما گفته میشود که ارزشیابی در این درس به چه

صورت است و نمره به چه بخشهایی تخصیص داده شده است.

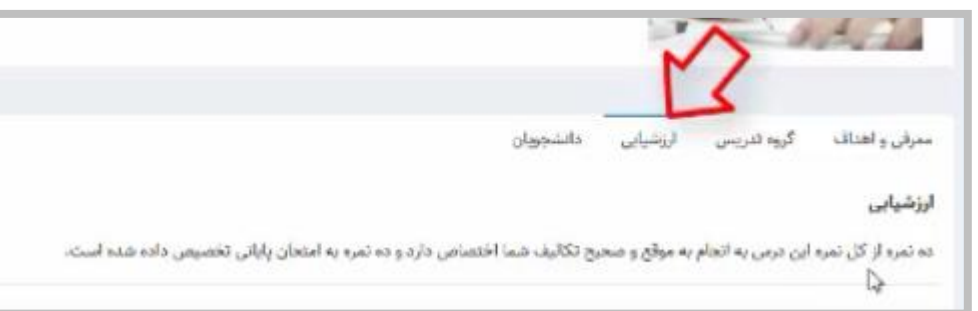

در بخش **دانشجویان** شما میتوانید دانشجویانی که در این درس با شما همگروه هستند را مالحظه

کنید.

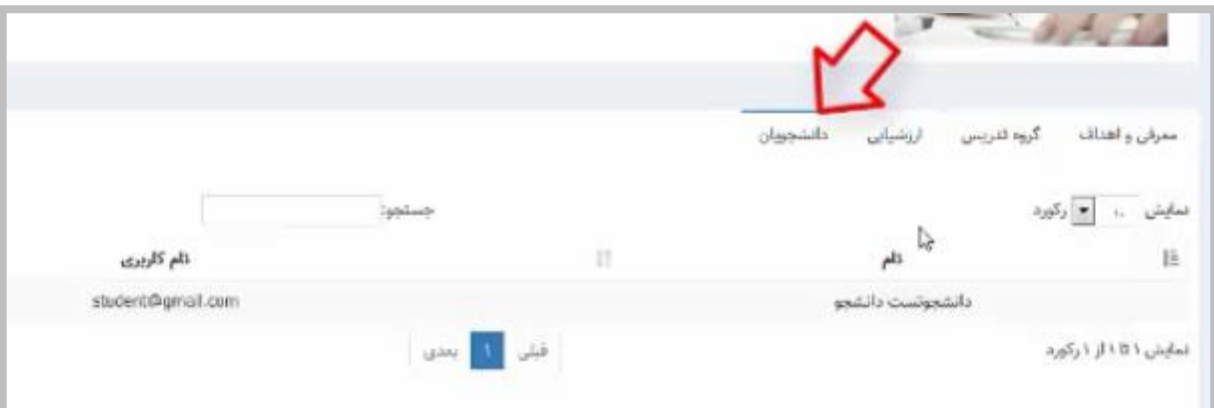

برای آنکه پنل درس را ببینید در همهی بخشهای سیستم از گزینه **بازگشت** استفاده کنید.

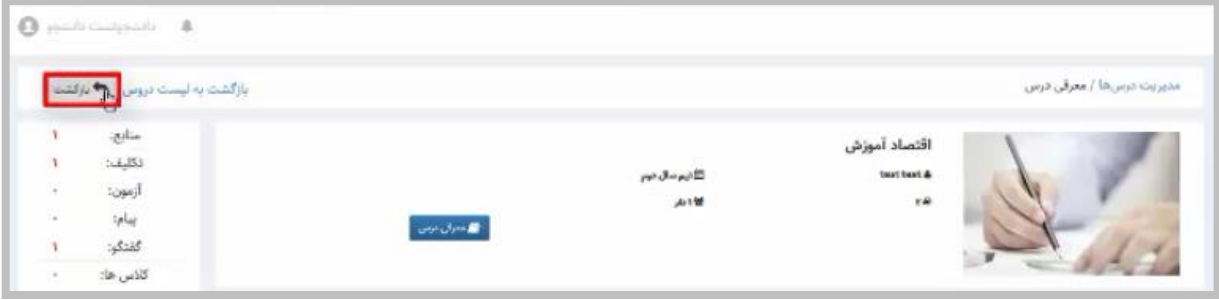

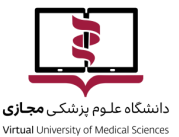

 در هر بخش و هر درس در تولبار باالیی به صورت افقی بخشهای مختلف به عنوان منبع، تکلیف، آزمون، گفتوگو، پیام و کالسها وجود دارد.

<span id="page-8-0"></span>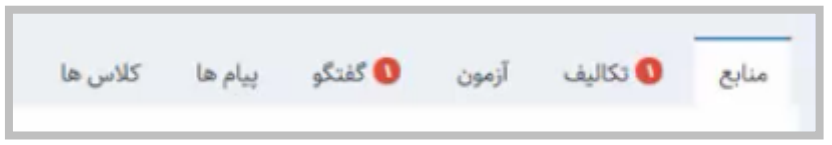

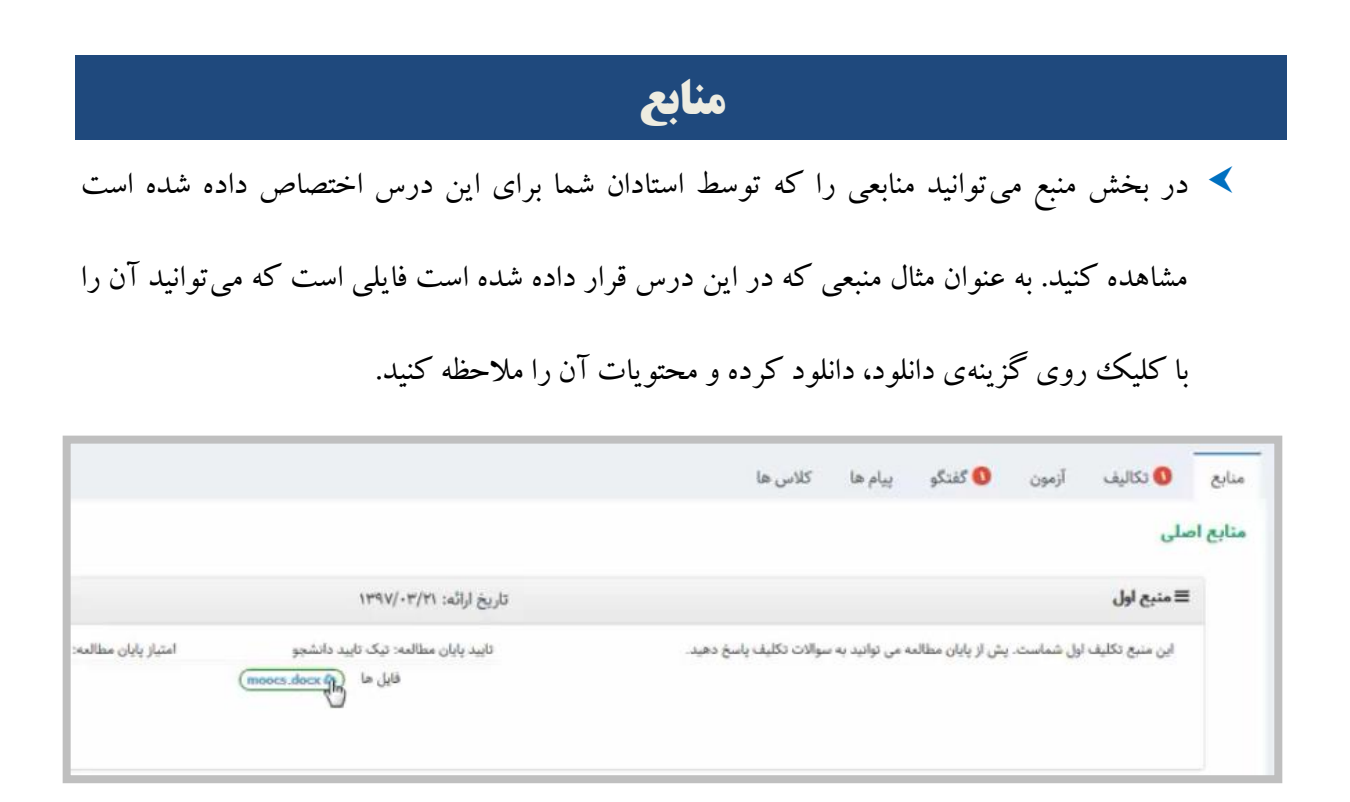

 **نکته:** برای آنکه بتوانید محتویات هر درس و محتوای الکترونیکی درسهایتان را ببینید، با توجه به اینکه بسیاری از فایلهایی که تولید شدهاند بر اساس **فایلهای فلش** میباشند و مرورگر کروم در حال حاضر، استفاده از فایل فلش را ساپورت نمیکند، بهتر است برای دیدن این منابع حتماً از مرورگر **فایرفاکس** استفاده کنید.

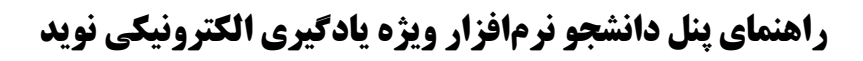

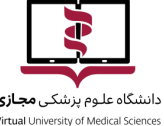

**تأیید مطالعه** بخشی است که در صورتی که توسط استاد تنظیم شده باشد فعال است.

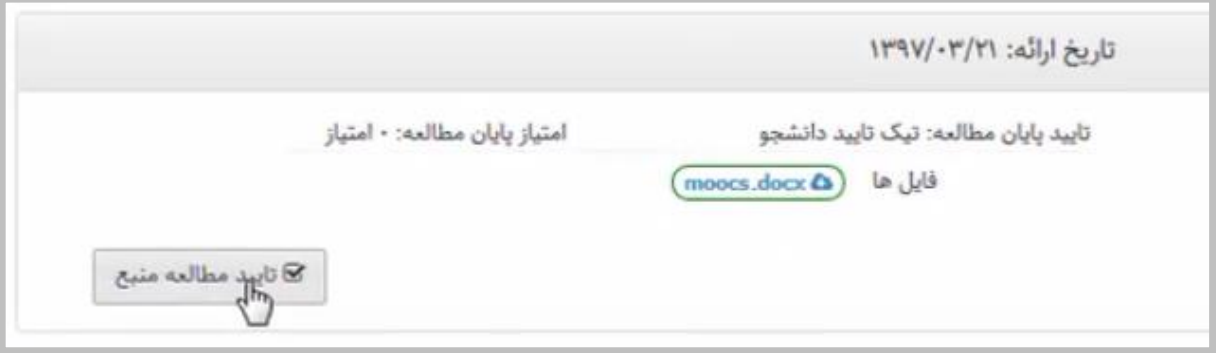

 مثالً استاد تنظیم کرده باشد که شما پس از مطالعهی یک منبع، یک تیک را در این بخش وارد کنید تا استاد از اینکه آیا شما این درس را مطالعه کردهاید یا نه اطالع حاصل کند. در صورتی که این بخش توسط استاد طراحی شده باشد حتماً نیاز است که شما آن را انجام دهید.

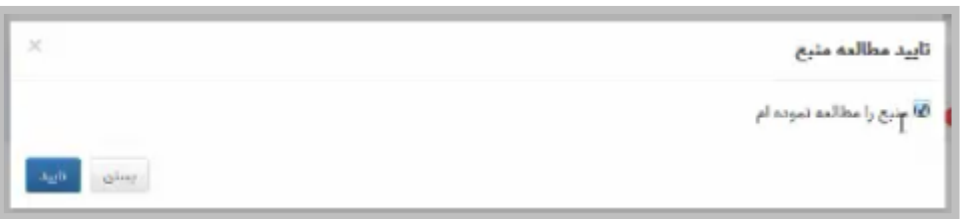

 امکان دارد به جای تیک تأیید منبع مطالعه، سؤالی در این قسمت برای شما قرار داده شده باشد که این سؤال را پاسخ دهید.

### <span id="page-9-0"></span>**تکالیف**

در بخش تکالیف، میتوانیدassignmentهایی را که برای شما در نظر گرفته شده پاسخ دهید.

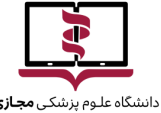

**Virtual** University of Medical Scien

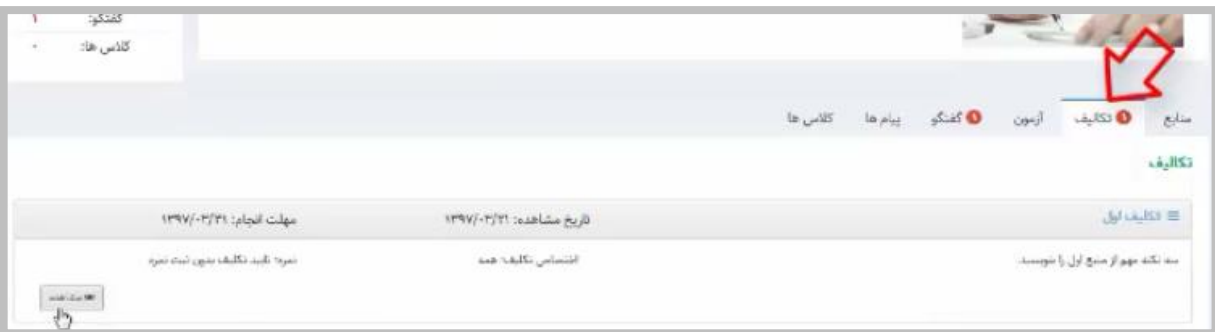

- **نکته:** در سامانهی نوید، امکانی دیده شده است که شما میتوانید بدون نیاز به ارسال پیام برای استاد در صورت اتمام مهلت تحویل تکلیف، تکلیف خود را ارسال کنید. هرچند استاد شما متوجه میشود شما این تکلیف را با تأخیر ارسال کردهاید.
- پس در هر زمانی از ترم خود میتوانید تکلیف را ارسال کنید ولی توجه داشته باشید که پاسخ دادن به تکلیفی که با تأخیر ارسال شده باشد کامالً در دست استاد مربوطه میباشد و اگر استاد صالح دانست میتواند به شما فیدبک بدهد.
- **نکته:** شما در نوید در صورتی که استاد به شما فیدبک داد و نیاز بود که به صورت تکلیف، فایلی را ارسال کنید تنها فیدبک استاد، راه پاسخدهی مجدد شما را فعال میسازد. یعنی شما میتوانید در صورتی که استاد به شما اطالع داد که نیاز است فایل دیگری بفرستید در پاسخ به همان پیام پاسخ استاد در تکلیف این کار را انجام دهید.

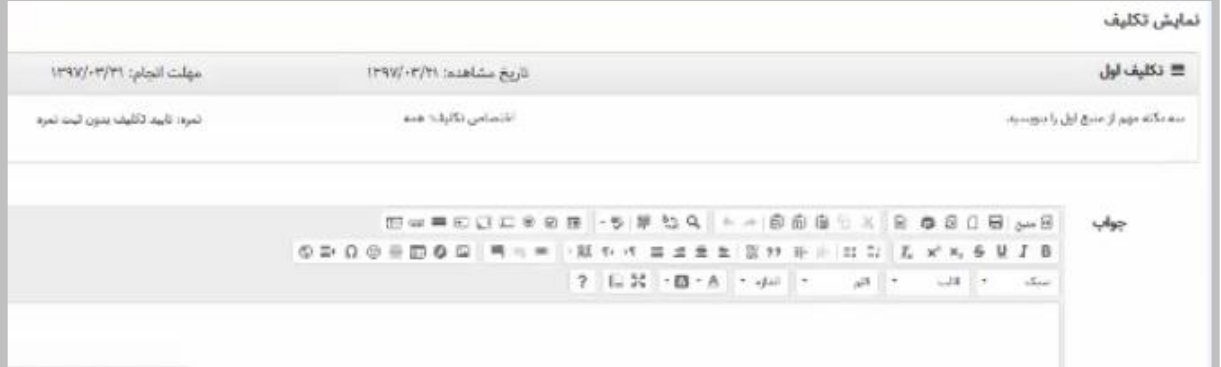

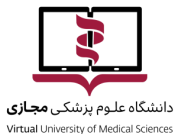

 $\equiv$  éner leb

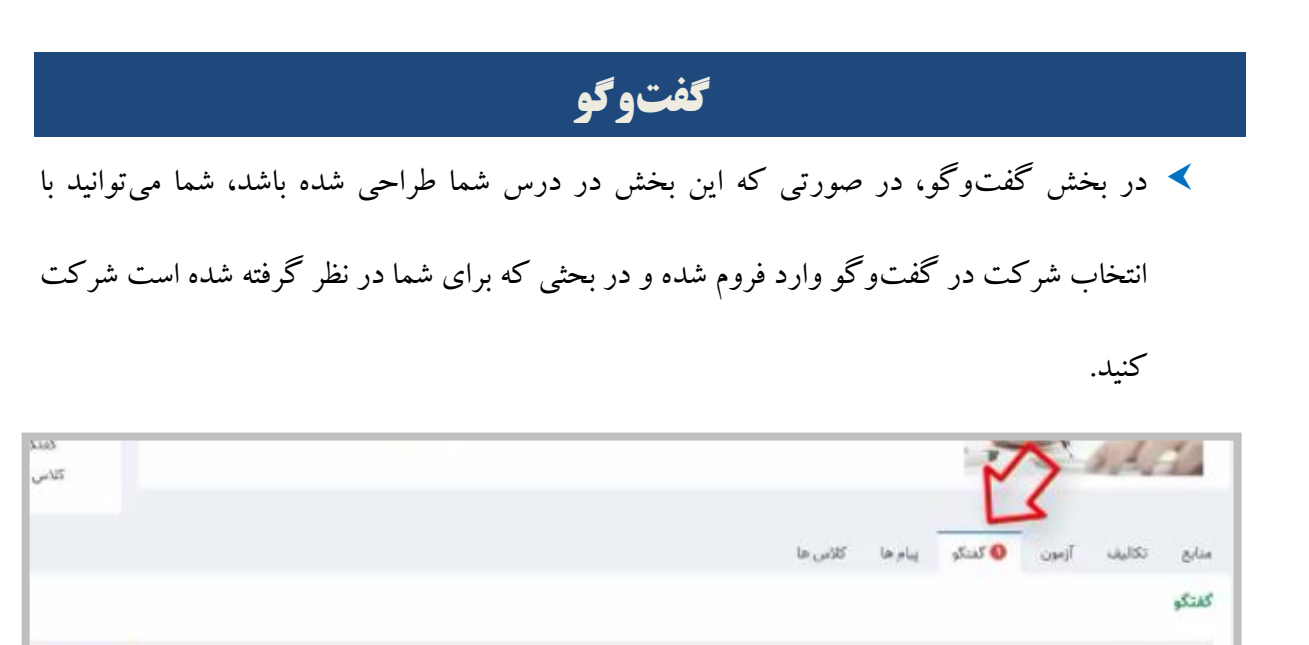

شما در این بخش میتوانید در صورتی که نیاز باشد، فایلی را هم به صورت **پیوست** ارسال نمایید.

<span id="page-11-0"></span>تاریخ قمال شدن: ۱۳۹۷/۰۳/۲۱

الريخ المام: ١٣٩٧/٠٣/١٣

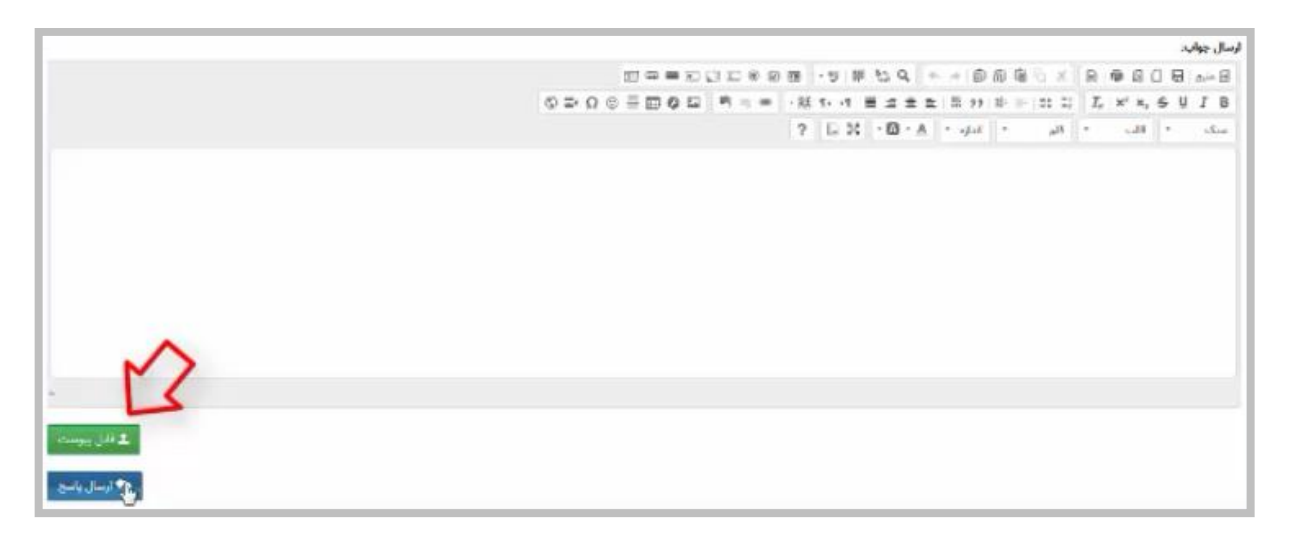

برای نمایش پاسخ شما، به دو نکته نیاز است:

در صورتی که گروه تدریس تصمیم گرفته باشد که **پس از تأیید**، پاسخ شما در سامانهی نوید

نمایش داده شود ممکن است شما و دوستانتان نتوانند پاسخ شما را قبل از تأیید توسط گروه

تدریس مشاهده کنند.

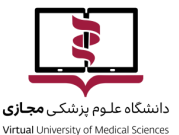

 اما در صورتی که استاد در بخش تنظیمات گزینه **نمایش بالفاصله** را انتخاب کرده باشند، شما میتوانید پاسخ خود و بقیه دوستانتان را در این بخش مالحظه کنید.

# <span id="page-12-0"></span>**آزمون**

در صورتی که آزمون برای شما طراحی شده باشد، در بخش آزمون میتوانید در این آزمونها شرکت

کرده و در پایان هر آزمون نتیجهی آن را ببینید.

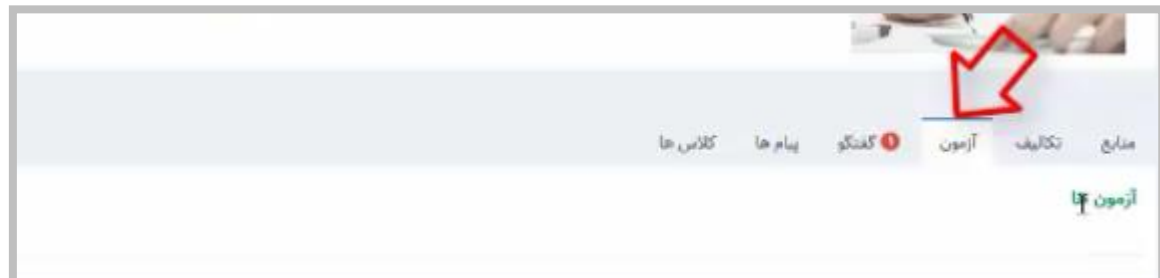

 درآزمون تشریحی پس از تصحیح استاد به اطالع شما میرسد تا نمره خود را مشاهده کنید. در سایر فرمتهای آزمون همانند جای خالی، چند گزینهای و چند پاسخی، شما میتوانید بالفاصله پس از پایان آزمون، نتیجهی آزمون خود را مشاهده کنید.

### <span id="page-12-1"></span>**پیامها**

در بخش پیامها، همانند ایمیل، در صورتی که پیام جدیدی داشته باشید میتوانید آن را در این بخش

مشاهده کنید.

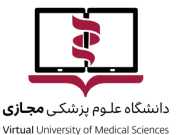

در بخش **پیام جدید** میتوانید پیام جدیدی را برای استاد یا سایر همکالسیهای خود ارسال کنید.

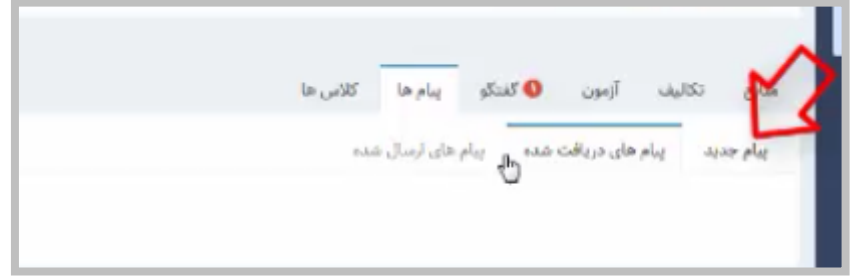

در بخش **پیامهای دریافتشده** مثل بخش Inbox ایمیل، پیامهایی که توسط گروه تدریس یا

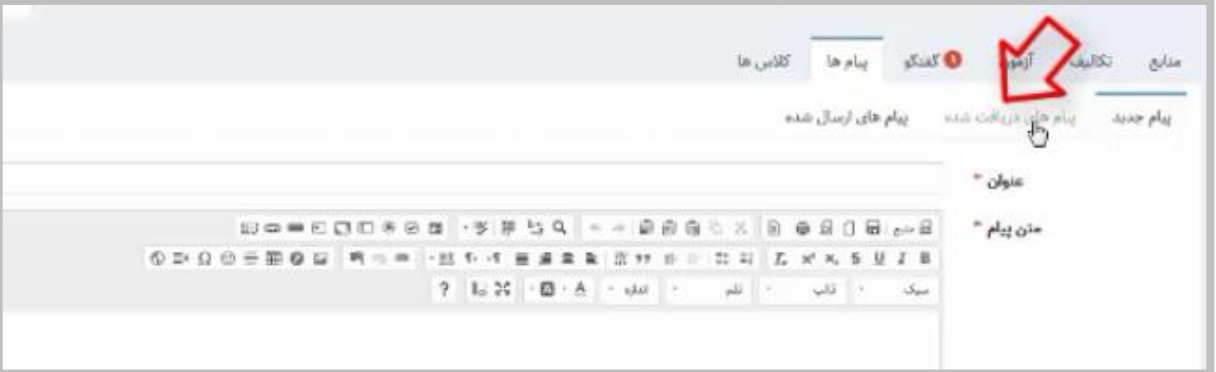

سایر دانشجویان برای شما ارسال شده است، دیده می شود.

در بخش **پیامهای ارسال شده**، پیامهایی که خودتان برای بقیه فرستادهاید را نیز میتوانید مشاهده

کنید.

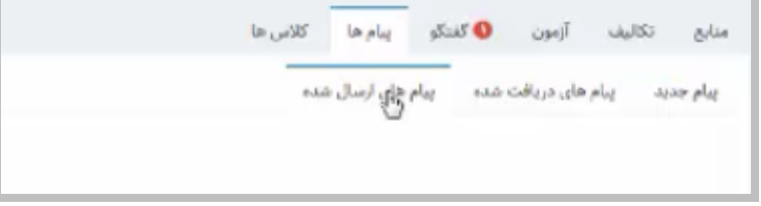

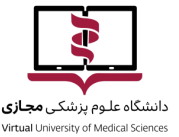

 در بخش پیام ها، شما میتوانید فایل به پیامتان پیوست کنید و **دریافتکنندگان** هر پیام را مشخص کنید. دامنه انتخاب مخاطبان شما از همکالسیهایتان در آن درس یا گروه تدریس آن درس میباشد و

در صورتی که ارسال به همه را انتخاب کنید به تمامی این افراد ارسال می گردد.

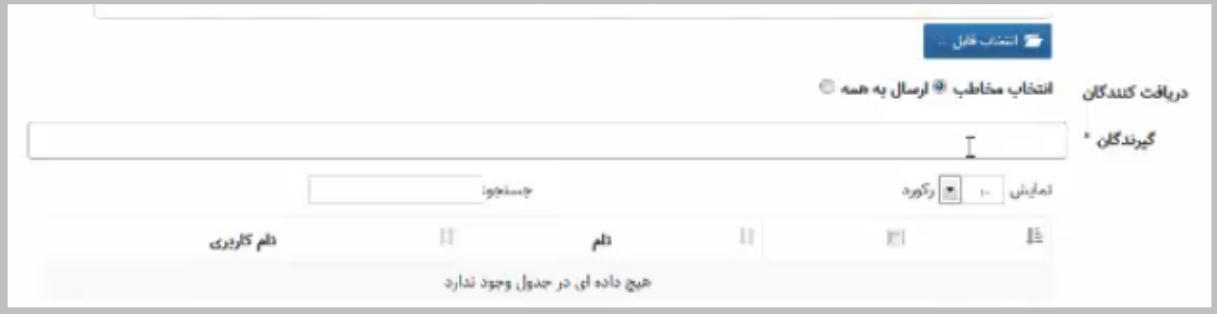

<span id="page-14-0"></span>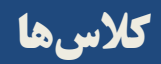

در بخش کالسها در صورتی که کالس مجازی برای شما تعریف شده باشد، میتوانید از طریق لینکی

که در این بخش قرار داده میشود وارد پنل کالس مجازی شوید.

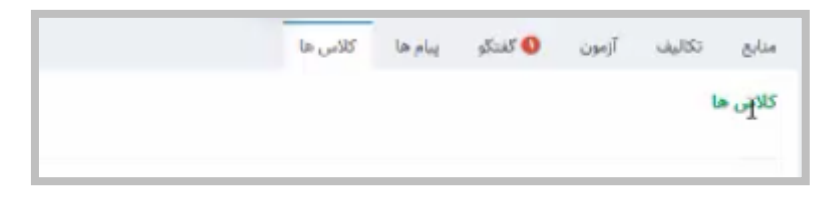

 **نکته:** اعدادی که به صورت قرمز در هر بخشی از پنل شما دیده میشود به عنوان وجود یک بخش جدید است. یعنی اگر شما منبع جدید، تکلیف جدید، آزمون جدید، گفتوگوی جدید و یا پیام جدید داشته باشید میتوانید در این بخش مالحظه کنید.

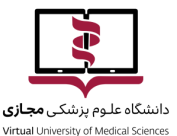

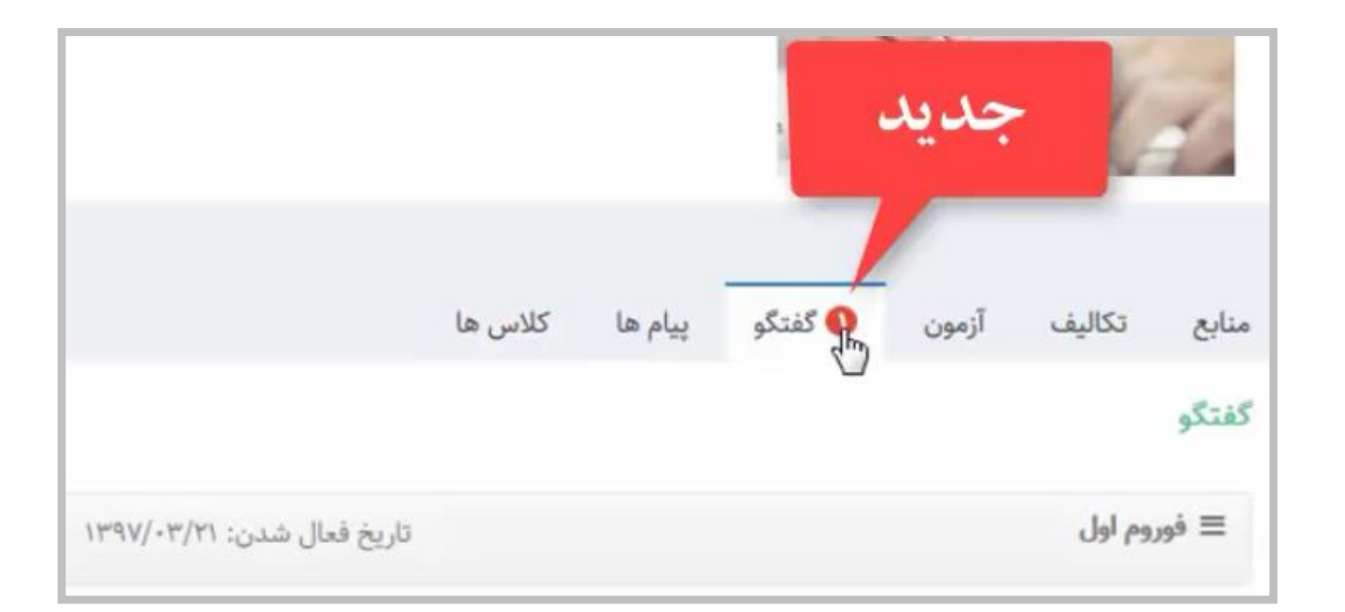

در بخش سمت چپ میتوانید برای پروفایلتان عکسی انتخاب کنید و در این بخش قرار دهید، کلمه

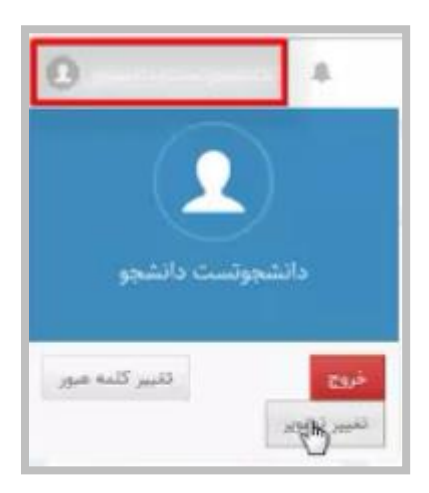

عبورتان را میتوانید تغییر دهید و از پنل نوید خود خارج شوید.

 **نکته:** حتماً هر بار در پایان فعالیت خود با پنل نوید، گزینه خروج را کلیک کرده و از خروج خود مطمئن شوید.

<span id="page-16-0"></span>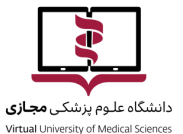

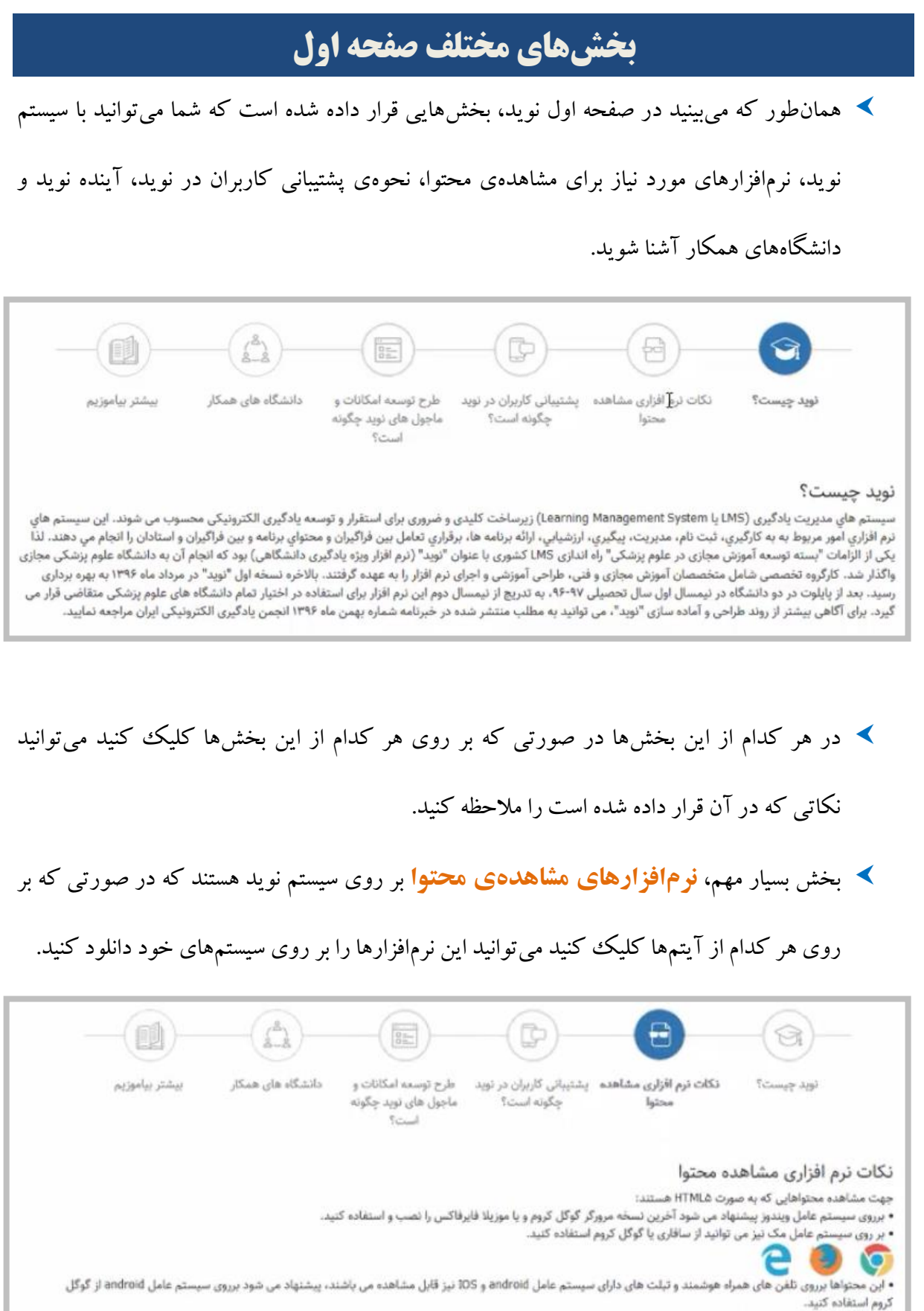

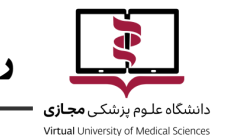

همچنین در مورد نحوهی پشتیبانی کاربران در نوید و سؤاالت متداول میتوانید به بخش پشتیبانی

کاربران مراجعه کنید.

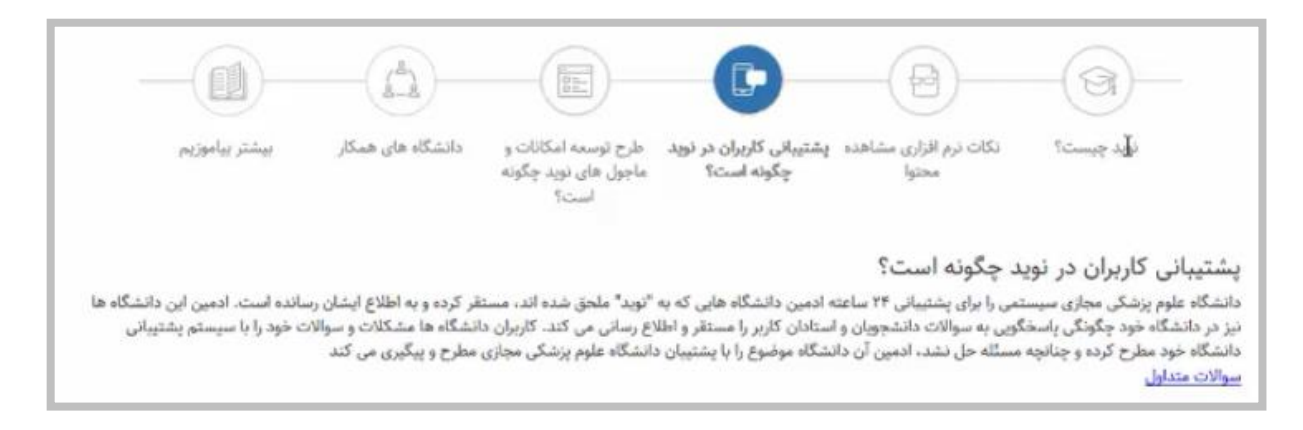

بقیهی بخشها همچون طرح توسعهی امکانات و ماژولهای نوید، دانشگاههای همکار و بیشتر

بیاموزیم، بخشهایی است که برای ارتقای دانش و اطالعرسانی در خصوص برنامههای آیندهی نوید و

همچنین دانشگاههای همکار سامانهی نرمافزار ویژه یادگیری دانشگاهی قرار داده شده است.